## 「朝学活」や「オンライン授業」について 2022

## Google Meet を使おう

「朝学活」や「オンライン授業」等は、Google Meet で行います。 Google Meet の使い方を書きましたので参考にしてください。

① Google Chrome を開こう

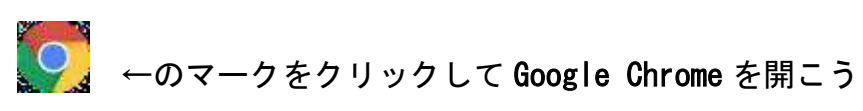

② 点々をクリックして Classroom を開こう Google Chrome の右上にある点々から「Classroom」を開こう。 Google Chrome を開いても点々が出てこなかったら「Gmail」から開いてみよう。同じところに 点々が出てくると思います。

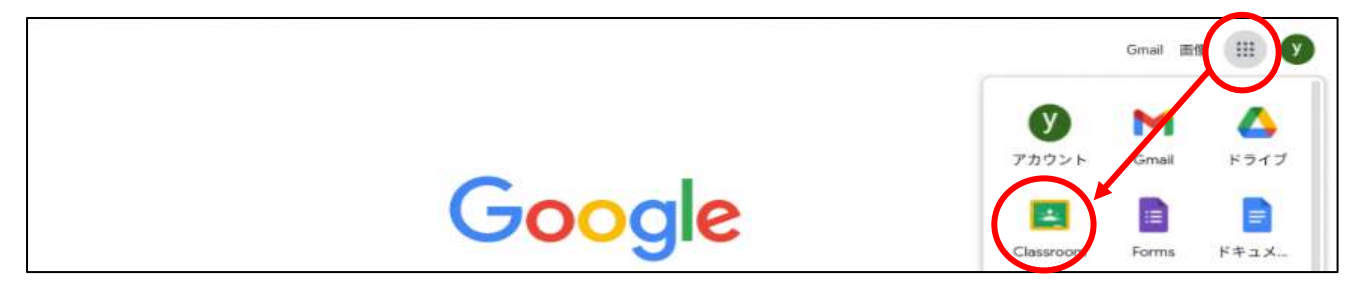

## ③ Meet に参加しよう

自分のクラス(例:「1年3組」)に参加して、Meet のそばの「参加」をクリックし開始しよう! 「参加」のマークを押したら「今すぐ参加」というボタンを押しましょう。 ※マイクは切っておきましょう。

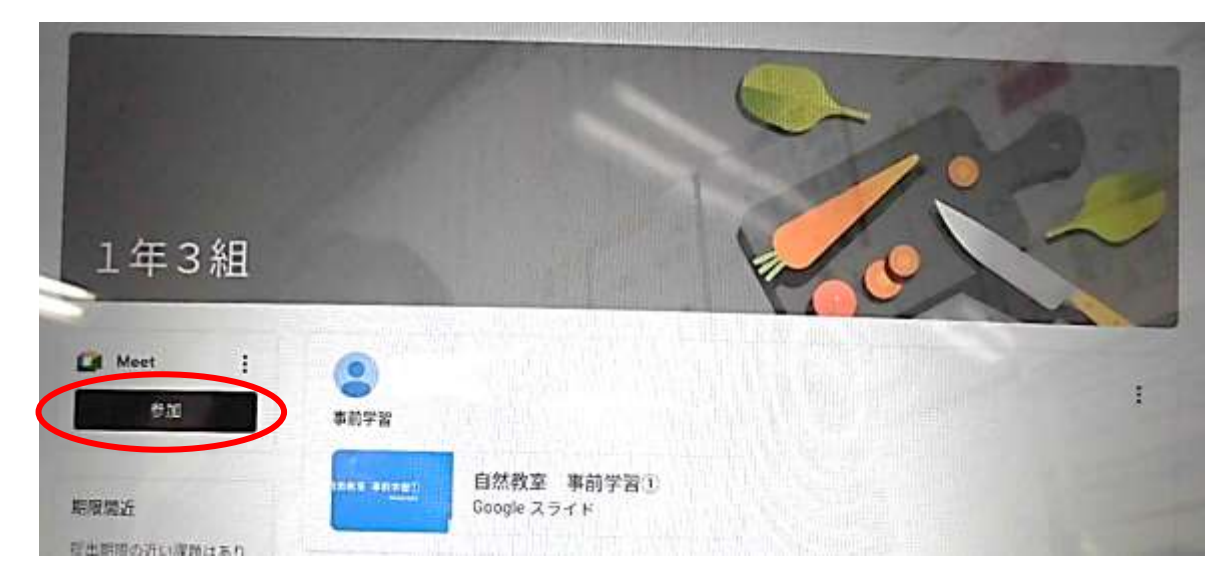

## ④ 時間にゆとりをもって準備しよう。

朝学活は、8時 40 分からですが、準備に時間がかかるかもしれません。 そのため、5分前くらい前の8時 35 分くらいから、準備して、「参加」しておくと安心です。